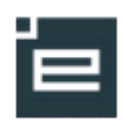

# **Digitale uddannelsesaftaler**

# **Vejledning til virksomhed**

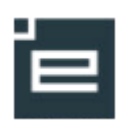

# Indholdsfortegnelse

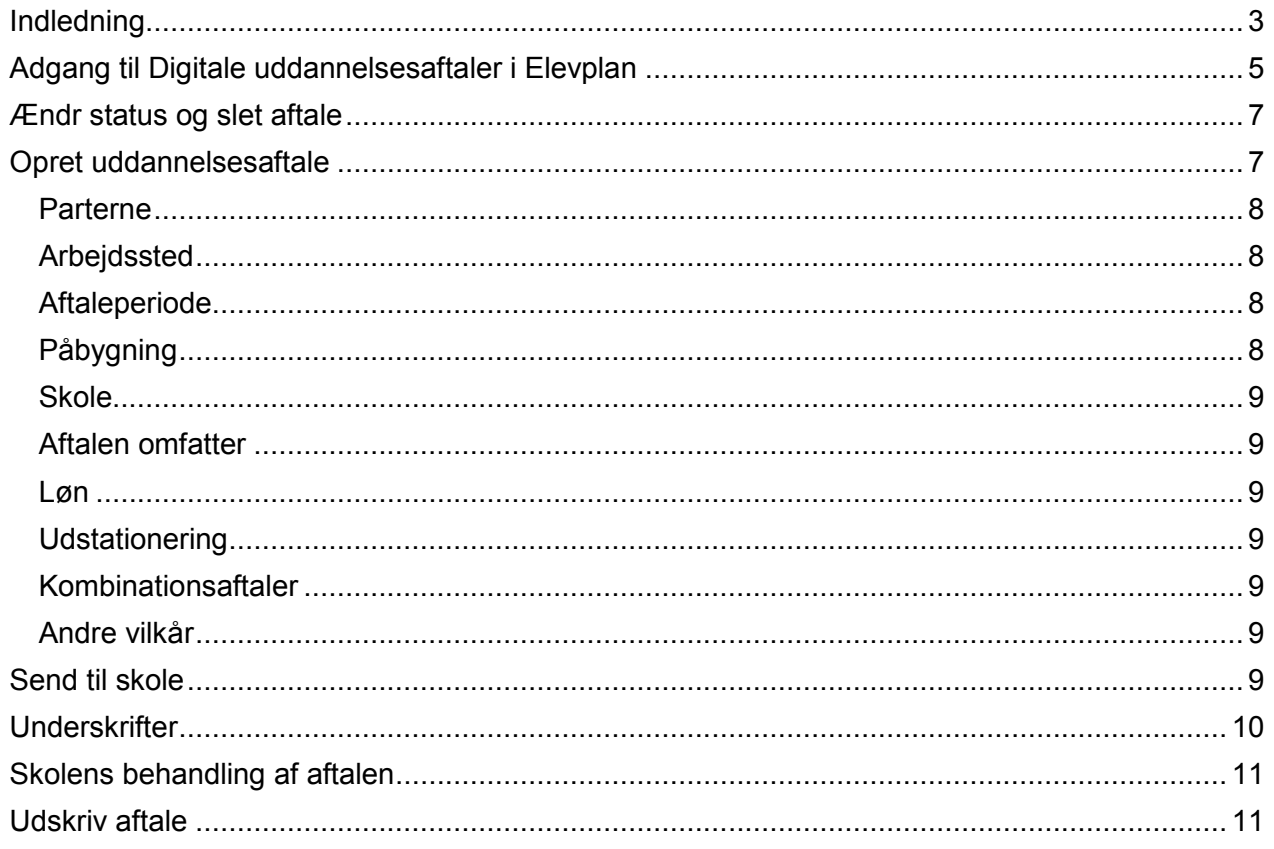

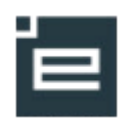

# <span id="page-2-0"></span>**Indledning**

De digitale uddannelsesaftaler er indholdsmæssigt identisk med blanketten til uddannelsesaftaler, som findes på Undervisningsministeriet hjemmeside. Der er således to metoder til indgåelse af uddannelsesaftale; Digital uddannelsesaftale og blanket til uddannelsesaftale.

Den digitale udgave må ikke udskrives og påføres underskrifter med kuglepen. Ved sådan behov skal blanketten, der ligger på Ministeriet for Børn, Undervisning og Ligestillings hjemmeside anvendes.

Digitale uddannelsesaftalers muligheder:

- Skolen kan let hjælpe virksomheder med at udfylde dele af eller hele aftalen
- Aftalen kan let sendes til underskrift mellem parterne
- Det er let at oprette mange aftaler med samme uddannelse og vilkår
- Der er let adgang til at følge aftalen i forløbet
- Det er let at fremsøge aftaler ud fra forskellige kriterier
- Digitale uddannelsesaftaler opbevares digitalt i ubegrænset tid

Nedenstående blanketter vil også blive udviklet i en digital udgave:

- Tillæg til uddannelsesaftale
- Ophævelse af uddannelse
- Erklæring om delvist gennemført uddannelse

Denne vejledning er en kort gennemgang af punkterne i den digitale uddannelsesaftale. Der findes yderligere information i onlinehjælp via info-knap i hvert punkt i den digitale uddannelsesaftale. Vejledningen omfatter ikke love og regler i erhvervsuddannelsesloven, eller fra de enkelte uddannelsesbekendtgørelser.

# Processen om en digital uddannelsesaftale:

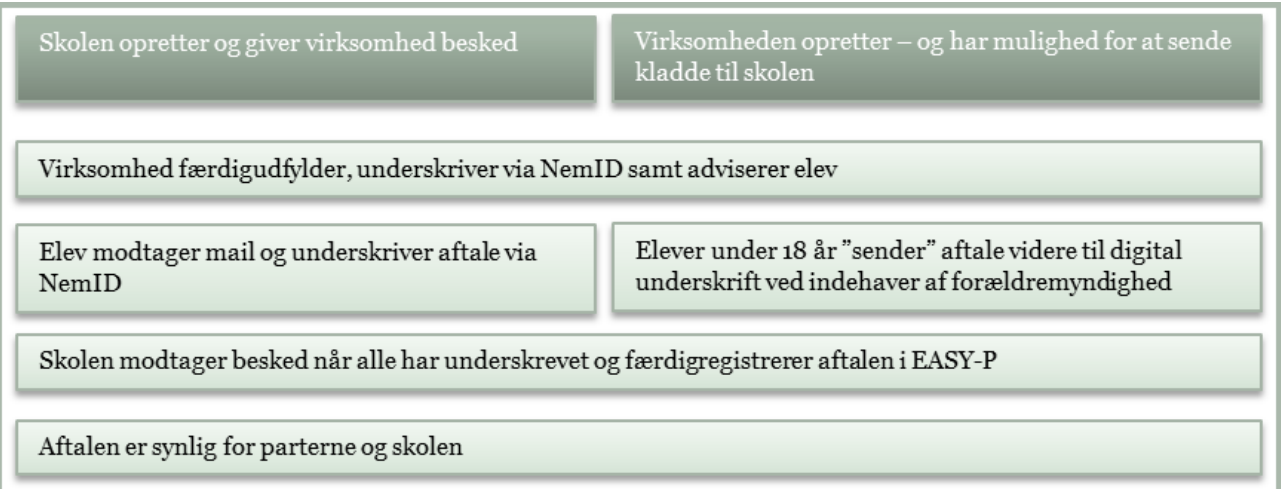

Både skole og virksomhed kan udfylde uddannelsesaftalen. Eksempelvis kan skolen være behjælpelig med at udfylde en del af uddannelsesaftalen for skolen, hvorefter virksomheden kan udfylde det resterende og underskrive.

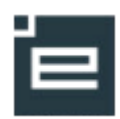

Virksomheden kan også starte med at udfylde aftalen, og sende den til skolen for at få hjælp til udfyldelsen, inden underskrift. Virksomheden skal blot oprette en aftale og angive CVR- og CPRnummer på aftalen, gemme og trykke "Send til skole". Aftalen bør sendes til den skole, der skal registrere aftalen.

Når aftalen sendes mellem parterne, foregår det ved, at der bliver sendt en mail med link til aftalen. Modtageren skal logge ind med adgangskoder, hvorved forsendelsen er sikker.

Hvis virksomheden har en mailadresse direkte til en kontaktperson, kan denne benyttes. Ellers sendes til skolens overordnede mailadresse. Dette er nærmere beskrevet i denne vejledning.

Når alle obligatoriske felter er udfyldt, markerer virksomheden aftalen "klar til underskrift" og aftalen bliver synlig for eleven i Elevplan. Når virksomheden har skrevet under, sendes der automatisk en mail til eleven med link til uddannelsesaftalen. Linket i mailen skal anvendes indenfor 48 timer grundet sikkerhed. Overskrides de 48 timer kan fortsat elev sagtens logge på Elevplan og se og underskrive aftalen. Virksomheden kan også fremsendes en ny mail med et nyt link til eleven.

Når sidste underskrift er sat på aftalen af enten virksomhed, elev eller evt. værge, får skolen automatisk en mail. Skolen registrerer aftalen på samme måde, som hvis man havde modtaget den originale uddannelsesaftale på papir.

Når skolen har sikret, at alle oplysninger i aftalen er korrekte, markerer skolen på aftalen i Elevplan, at aftalen er færdigregistreret, og virksomhed og elev kan efterfølgende se af aftalen er færdigbehandlet.

Har virksomheden spørgsmål til udfyldelse af uddannelsesaftalen, skal erhvervsskolen kontaktes.

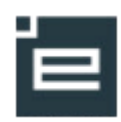

# <span id="page-4-0"></span>**Adgang til Digitale uddannelsesaftaler i Elevplan**

Log på [www.elevplan.dk.](http://www.elevplan.dk/) Klik på Virksomhed og vælg Nem-ID. Se skærmkopi nedenfor.

For at arbejde med de digitale uddannelsesaftaler, skal virksomheden være logget ind med NEM-id. Er virksomheden logget på med elevplan login, kan menupunktet Uddannelsesaftaler ses, men klikkes der på Uddannelsesaftaler, kommer denne besked:

*"Du skal logge på med NemID for at kunne se, oprette og underskrive uddannelsesaftaler. Ønsker du at logge på med Nemid? (ja/nej)"*

Vælges JA, logges automatisk ud af Elevplan, og siden "Det fællesoffentlige log-in – NemLog-in" åbnes. Vælges NEJ, forblives logget ind med elevplan login, og det er ikke muligt at arbejde med digitale uddannelsesaftaler.

Hvis virksomheden modtager en mail med link til en uddannelsesaftale, så benyttes linket og man kommer direkte til login med NemID.

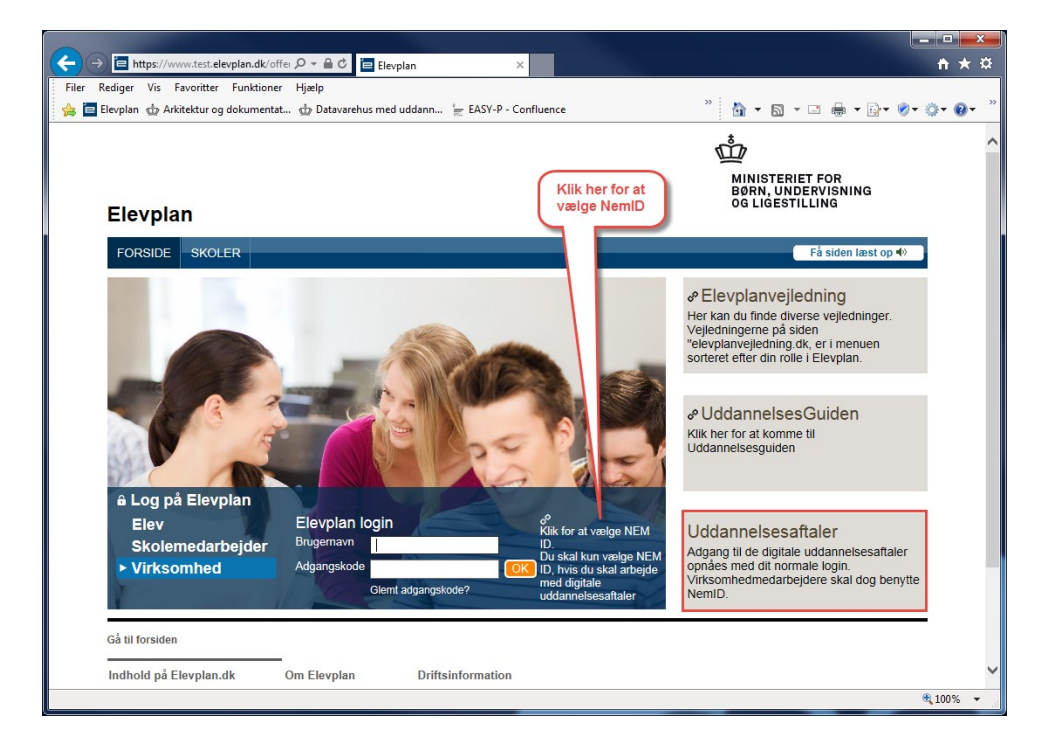

# Log på med nøglekort eller nøglefil

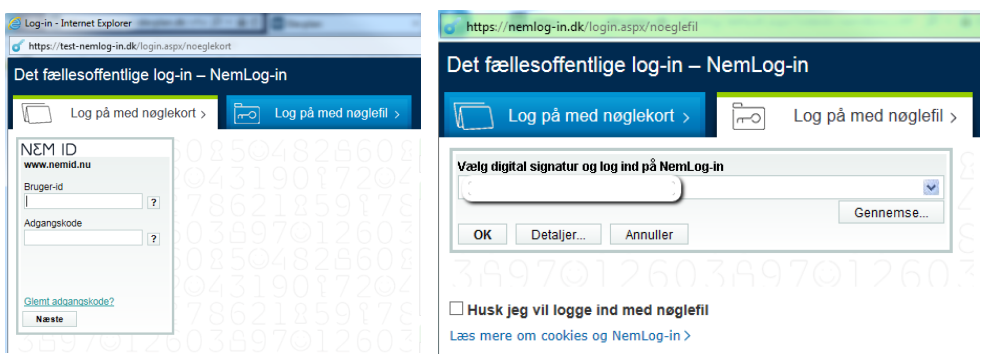

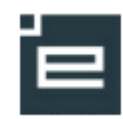

Husk at slå blokering af pop-up vinduer fra i din internetbrowser, ellers er der ikke adgang til aftalen.

I Internet Explorer vælges Internetindstillinger og fanen med "Beskyttelse af personlige oplysninger" – fjern markering ud for "Slå blokering af pop up-vinduer til"

I Firefox vælges Indstillinger og Indhold – fjern markeringen ud for "Bloker pop op-vinduer"

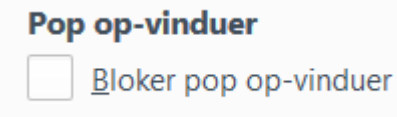

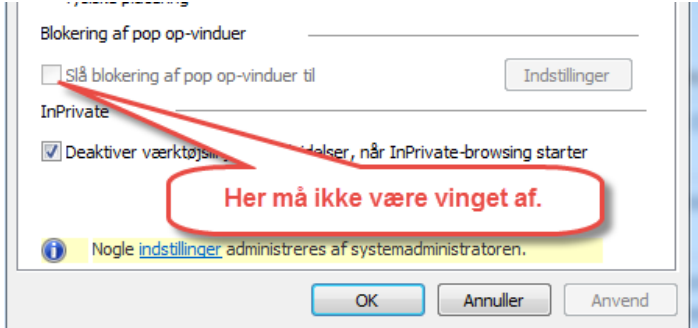

# **Vis aftaler**

Som udgangspunkt vises alle virksomhedens digitale uddannelsesaftaler. Der kan sorteres ved at klikke på knapperne med pil op/pil ned over hver kolonne, og der kan fremsøges i funktionen "Søg".

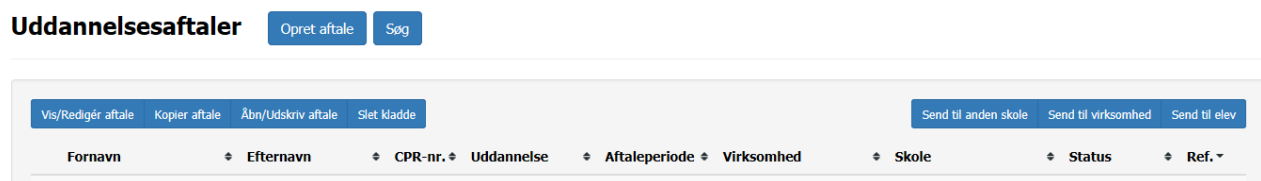

Marker den aftale, der skal arbejdes med (prik i venstre side) og vælg i de blå menu linjer; Rediger, Kopier, Åbn som PDF og udskriv eller Slet kladde.

# **Fremsøg eksisterende aftale**

Skal en konkret aftale fremsøge, klikkes på "Søg" øverst i vinduet. Der er mulighed for at indsætte søgekriterier.

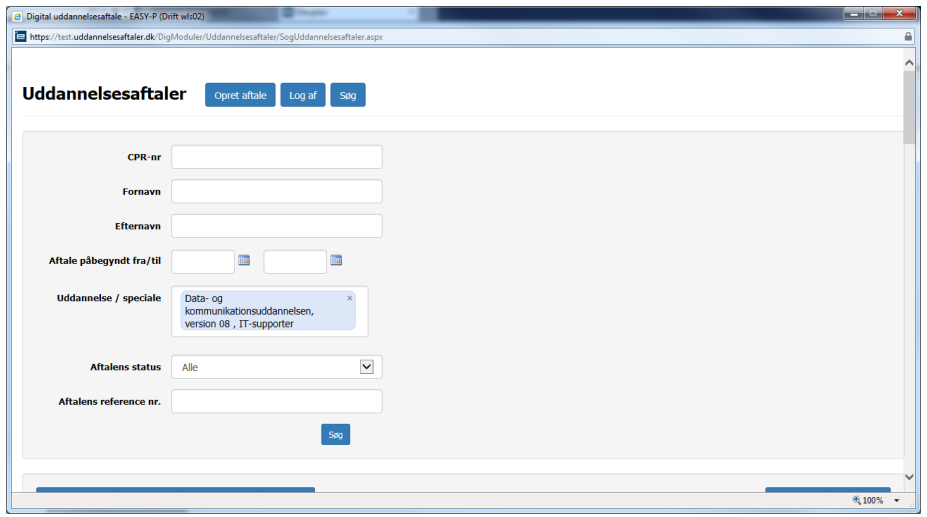

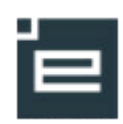

# <span id="page-6-0"></span>**Ændr status og slet aftale**

Kun aftaler med status Kladde kan slettes.

Hvis en aftale har status Klar til underskrift, og der højst er underskrift fra én af parterne, dvs. enten virksomhed eller elev og evt. værge, så kan aftalen trækkes tilbage og få status Kladde. Med status Kladde kan aftalen redigeres eller slettes.

Hvordan trækkes en aftale tilbage, der har status Klar til underskrift og evt. har underskrift af den ene part?

- 1. Skole eller virksomhed klikker i feltet "klar til underskrift", så fluebenet forsvinder
- 2. Som følge heraf slettes evt. underskrifter automatisk på aftalen
- 3. Aftalen er ikke længere synlig for parterne, da aftalen har skiftet status til Kladde
- 4. Skole eller virksomhed kan herefter ændre eller slette aftalen
- 5. Efter ændringer kan aftalen igen sætte "klar til underskrift".

Der afsendes ikke automatisk besked til parterne om at aftalen er trukket tilbage. Skole eller virksomhed skal selv informere elev og evt. værge.

# <span id="page-6-1"></span>**Opret uddannelsesaftale**

Klik på "Opret aftale" for at oprette en ny uddannelsesaftale.

Skal der oprettes en ny aftale på samme uddannelse, periode og vilkår som en anden aftale, kan funktionen "Kopier aftale" **Kopier aftale** anvendes.

Der åbnes en ny side.

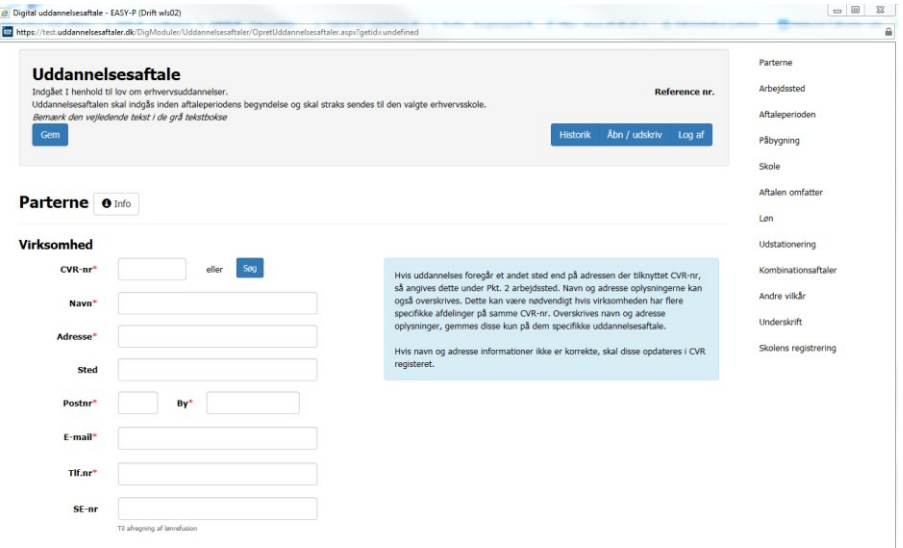

# **Information**

Klik på ikonet  $\boxed{\bullet_{\text{Im} \circ}}$  for mere information om det enkelte punkt i aftalen

# **Historik**

Ved klik på knappen "Historik" øverst på aftalen, vises hvilke handlinger, der er foretaget på aftalen.

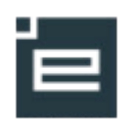

#### **Gem**

Husk løbende at gemme når uddannelsesaftalen udfyldes. Er der brug for hjælp fra skolen til udfyldelse af aftalen, kan virksomheden sende den til skolen, når blot CVR-nr. og CPR-nr. er gemt i aftalen. Dette gøres ved på oversigtsbilledet at klikke på "Send til skole".

# **Referencenummer**

Hver aftale får et unikt referencenummer, der gør det let at finde aftalen. Referencenummeret findes i øverste højre hjørne. Brug dette referencenummer fremfor CPR-nr., ved dialog med skolen. Det er mere sikkert.

### **Obligatoriske felter**

Alle felter, der er markeret med rød stjerne SKAL udfyldes inden underskrift. Når virksomheden sætter kryds i feltet "Klar til underskrift", gives der besked, hvis der er obligatoriske felter, der mangler at blive udfyldt.

### <span id="page-7-0"></span>**Parterne**

Angiv virksomhedens CVR-nr. eller tryk på knappen "Søg" og fremsøg CVR-nr. Der kan skifte mellem felterne ved brug af mus eller TAB-tasten. Vær opmærksom på at udfylde mail-adressen og evt. SE-nr.

Tast elevens cpr.nr. Tryk Enter eller TAB videre. Elevens data udfyldes. Vær opmærksom på, at udfylde elevens mail-adresse og tlf.nr.

#### <span id="page-7-1"></span>**Arbejdssted**

Arbejdssted er der hvor eleven fysisk arbejder, og den adresse som virksomheden skal være godkendt på til at have elever.

Det er valgfrit at udfylde arbejdssted. Det anbefales dog at udfylde det, for at sikre præcis identifikation af arbejdsstedets adresse og p-nummer.

Fremsøg arbejdssted via søgefeltet. Tast p-nummer, navn eller andet og vælg arbejdsstedet på listen.

Hvis det er et nyt arbejdssted, som ikke er oprettet i CVR endnu, er det muligt at skrive det manuelt, ved først at markere i feltet til højre for søgefeltet.

#### <span id="page-7-2"></span>**Aftaleperiode**

Tast datoerne eller vælg datoer via kalenderen. Startdato kan ikke være tidligere end dags dato. Bemærk, at alle parter skal have underskrevet senest på startdatoen.

Hvis aftalen er EUX, Talentspor eller Individuel, markeres dette. Ellers udfyldes disse ikke. Under det første felt til uddannelse kan man se i drop-down listen, hvad det valgte lærested er godkendt til. Hvis aftalen indgås på en uddannelse, som arbejdsstedet endnu ikke er godkendt til, skal uddannelsen vælges i felt 2 til uddannelse. Start med at skrive uddannelsens navn, så vises mulighederne.

#### <span id="page-7-3"></span>**Påbygning**

Udfyldes med antal uger, hvis der er aftalt påbygning i aftalen.

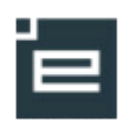

## <span id="page-8-0"></span>**Skole**

Skriv navn, adresse, postnr. eller by, og de relevante muligheder vises. Den skole, der skal fremgå her, er den skole, som eleven skal have sit første skoleophold på. Uddannelsesaftalen er samtidig tilmelding til undervisning på denne skole.

Den underskrevne aftale skal i nogle tilfælde sendes til en anden skole, som administrerer uddannelsesaftalen. Dette sker ved, at virksomheden i forbindelse med underskrift, sender aftalen til den relevante skole til registrering.

# <span id="page-8-1"></span>**Aftalen omfatter**

Her registreres hvad aftalen omfatter. Der skal mindst sættes et kryds, for at aftalen kan underskrives.

#### <span id="page-8-2"></span>**Løn**

Der er flere felter, der kræver udfyldelse. Eksempelvis, hvis der markeres, at "lønnen er højere end den gældende mindstebetaling", så bliver feltet med kr. pr. og time/uge/måned til krævede felter.

Feltet "Lønudbetalingsdag" er et tekstfelt, hvor der eksempelvis kan stå "Sidste hverdag i måneden".

### <span id="page-8-3"></span>**Udstationering**

Udfyldes, kun hvis der er aftale om udstationering I aftaleperioden.

#### <span id="page-8-4"></span>**Kombinationsaftaler**

Udfyldes kun hvis aftalen er en kombinationsaftale. Her kan der tilføjes flere perioder og arbejdssteder efter behov. Bemærk, ved kombinationsaftaler skal der udfyldes en aftale pr. virksomhed, og alle aftaler skal være underskrevne, før erhvervsskolen kan registrere det samlede aftaleforløb.

#### <span id="page-8-5"></span>**Andre vilkår**

Fritekst felt med plads til flere linjer.

# <span id="page-8-6"></span>**Send til skole**

Når aftalen er gemt, kan den markeres i oversigtsbilledet og sendes til skolen. Derved er det muligt, at bede om skolens hjælp til at udfylde eventuelle mangler, inden aftalen underskrives.

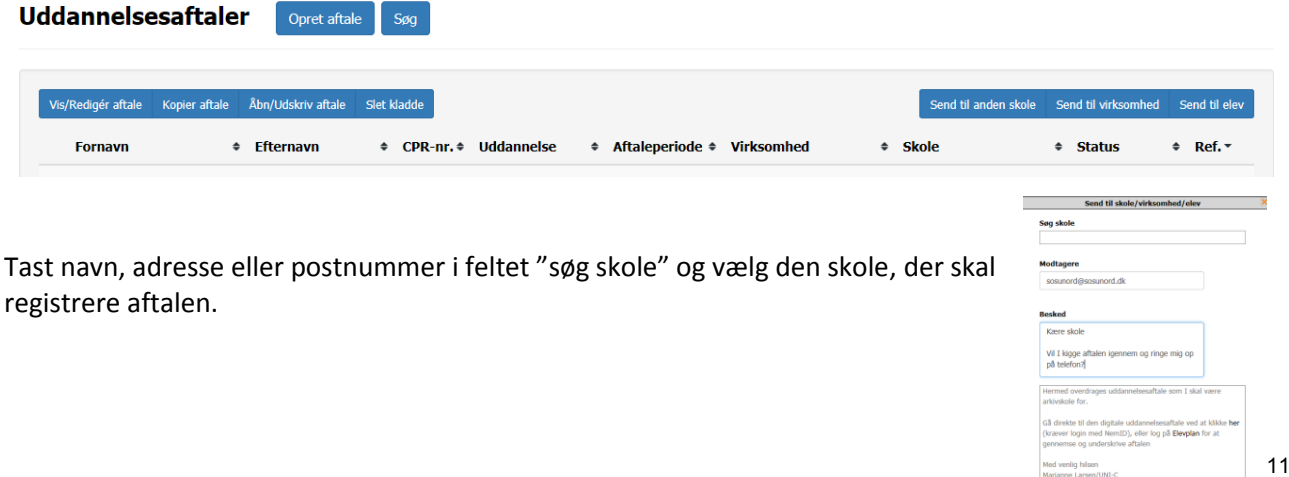

Fortryd

Som udgangspunkt vises skolens hoved-mailadresse. Mailadressen kan ændres, hvis aftalen ønskes sendt direkte til en medarbejder på skolen.

Det kan skrives en besked til modtageren i det øverste tekstfelt. I det nederste felt vises en standardbesked.

# <span id="page-9-0"></span>**Underskrifter**

## **Underskrift virksomhed**

Når uddannelsesaftalen er udfyldt, **skal** der sætte kryds i feltet "Klar til underskrift".

Hvis alle obligatoriske felter ikke er udfyldt, kommer der meddelelse om, hvilke felter der mangler. Når disse er udfyldt, skal der igen sætte kryds i feltet "Klar til underskrift".

Idet der sættes kryds i feltet "Klar til underskrift", er aftalen synlig for eleven via Elevplan. Der sendes ikke nogen automail eleven om det det. Det sker først, når virksomheden har underskrevet.

Når virksomheden klikker på Underskriv, kommer der en boks frem, hvor det er muligt at vælge en anden registrerende skole, end den der allerede er indtastet tidligere i aftalen.

Den skole, som virksomheden vælger i forbindelse med underskrift, er den skole, som modtager mail med link til aftalen. Dvs. det er muligt, at sende aftalen til en anden skole, end den skole som tidligere er anført som værende den skole eleven skal gennemføre aftalens første skoleophold på. (Dette kan være aktuelt for nogle merkantile skoler).

Det er muligt at ændre skoles mailadresse til en mailadresse til en skolemedarbejder og dermed sende mailen direkte til vedkommende.

Efter underskrift får virksomheden nedenstående besked om at "Signering fuldført", og virksomheden kan logge af.

https://test.uddannelsesaftaler.dk/Acknowledge.aspx?Status=Success&LogOff=yes - Internet Explorer

https://test.uddannelsesaftaler.dk/Acknowledge.aspx?Status=Success&LogOff=yes

Signering fuldført

Det anbefales, at virksomhed skriver under før elev for dermed at sikre, at ændringer og tilbageløb ikke bliver nødvendige. Når virksomhed har skrevet under, sendes der en automatisk mail til eleven.

# **Skal eleven se aftalen før virksomheden skriver under?**

Hvis virksomheden ønsker, at eleven skal se aftalen, inden virksomheden skriver under, kan virksomheden vælge at sende en advis til eleven. Advis sendes til eleven fra overbliksvinduet. Eleven modtager en mail med et link til uddannelsesaftalen. Linket i mailen er gyldigt i 48 timer. Hvis eleven ikke når at benytte linket, kan der sendes en ny advis/mail til eleven med et nyt link. Uanset linket, kan eleven altid se og underskrive aftalen ved at logge på Elevplan.

Eleven logger på Elevplan med UNI-login. Hvis eleven ikke har UNI-login kan aftalen tilgås med NemID, ligesom eleven kan underskrive aftalen med Nem-ID.

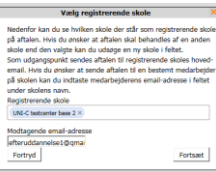

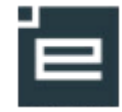

Klar til underskrift

### **Underskrift elev**

Når virksomheden har underskrevet med Nem-ID, sendes der automatisk mail til eleven med et link til aftalen.

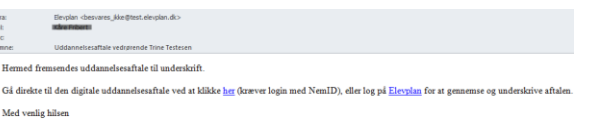

Hvis eleven er under 18 år, skal eleven efter underskrift sende aftalen til værge. Værge modtager en mail med et link, der ligeledes er gyldig i 48 timer. Via mailen har værgen adgang til printe og underskrive aftalen ved brug af Nem-ID.

Efter værgens underskrift, sendes der automatisk en mail til skolen med besked om, at der nu findes en underskrevet uddannelsesaftale, som er klar til registrering på skolen.

Hvis eleven er over 18 år, sendes der, efter elevens underskrift automatisk mail til skolen med besked om, at der nu findes en underskrevet uddannelsesaftale, som er klar til registrering på skolen.

# <span id="page-10-0"></span>**Skolens behandling af aftalen**

Hvis skolen ser fejl eller mangler i aftalen, har de mulighed for at ændre under forudsætning af, at det er aftalt med virksomheden. Ændringerne markeres i aftalen med en blå stjerne og den oprindelige værdi vises samtidig.

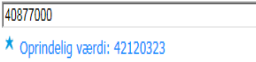

## <span id="page-10-1"></span>**Udskriv aftale**

Den digitale uddannelsesaftale kan altid fremsøges i Elevplan, hvorfor udskrift ikke er nødvendig. Der er dog to udskriftsmuligheder; fra overbliksvinduet og fra den åbne aftale.

Der er begrænsninger for, hvornår i forløbet med indgåelse af uddannelsesaftalen, at den kan udskrives. Dette er for at undgå situationer, hvor virksomhed/elev udskriver aftalen, og skolen efterfølgende ændrer i aftalen i forbindelse med færdigregistrering. Dermed kan der herske tvivl om, hvilken aftale der er gældende.

Hvem kan udskrive? og hvornår?

- Virksomhed, der opretter aftalen selv, kan udskrive aftalen, når aftalen har status Kladde og status Færdigregistreret
- Virksomheder, der modtager aftalen til underskrift fra skolen, kan udskrive aftalen i forbindelse med underskrift
- Skolen kan udskrive aftalen til enhver tid, uanset hvilken status aftalen har
- Elev kan kun udskrive aftalen, når den har status Færdigregistreret. Værge har kun mulighed for udskrift inden underskrift

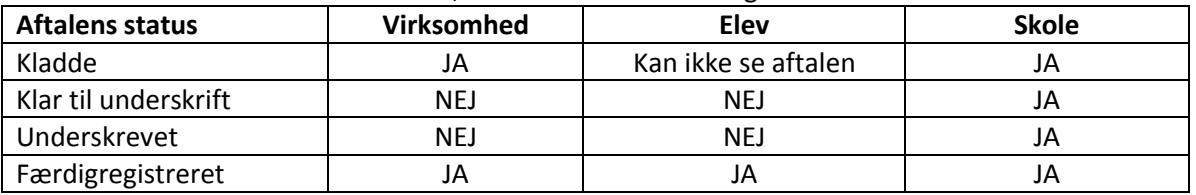

Overblik over hvem der kan udskrive, når aftalen har forskellig status: